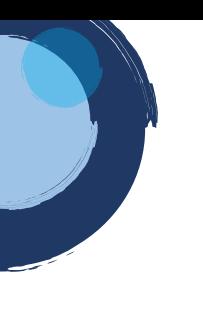

## **INSTRUCTIVO CERTIFICADO ESPECIAL**

Señor usuario, tenga en cuenta que el certificado especial es **DIFERENTE** al certificado mercantil o de Existencia y Representación legal. Por ello se pueden expedir los siguientes tipos de certificados especiales de las personas naturales, jurídicas, establecimientos de comercio, sucursales y agencias que se encuentren inscritos o matriculados en la Cámara de Comercio de Duitama:

• Certificados negativos: Son aquellos que certifican que la información relacionada con el Registro Mercantil del comerciante o de una persona específica NO se encuentra inscrita en la Cámara de Comercio de Duitama.

• Certificados históricos: Son aquellos en los que consta la información histórica (nombramientos, reformas de capital, contratos) que ha registrado un matriculado o inscrito en la Cámara de Comercio de Duitama, según los soportes documentales que reposan en nuestros archivos y que **NO SE ENCUENTRAN CERTIFICADOS en el Certificado de existencia y representación Legal.**

1. Para adelantar el proceso, debe ingresar a la página oficial de la Cámara de Comercio de Duitama:

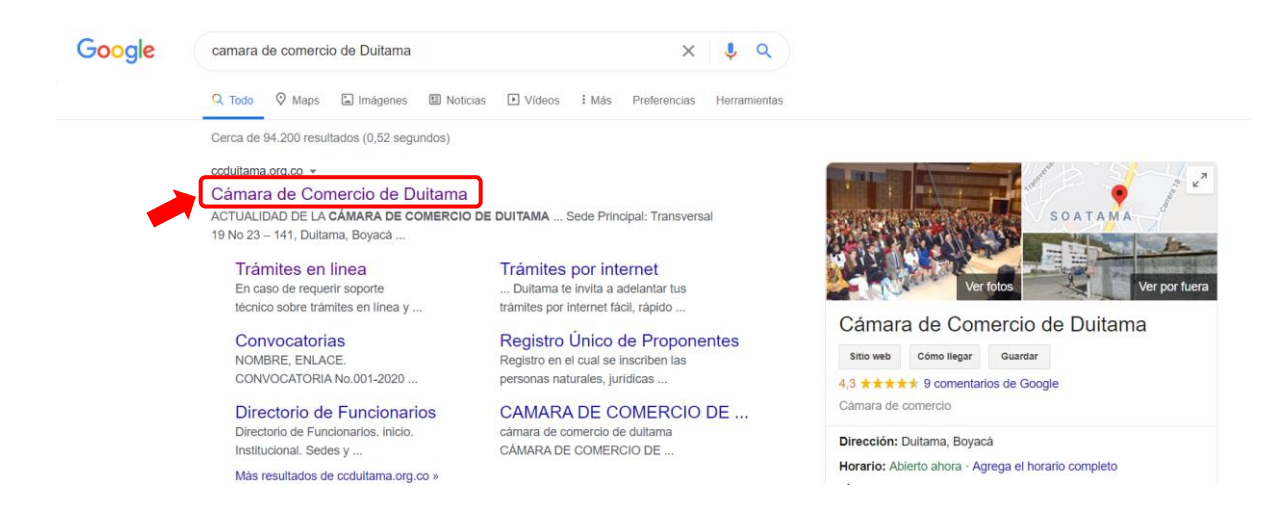

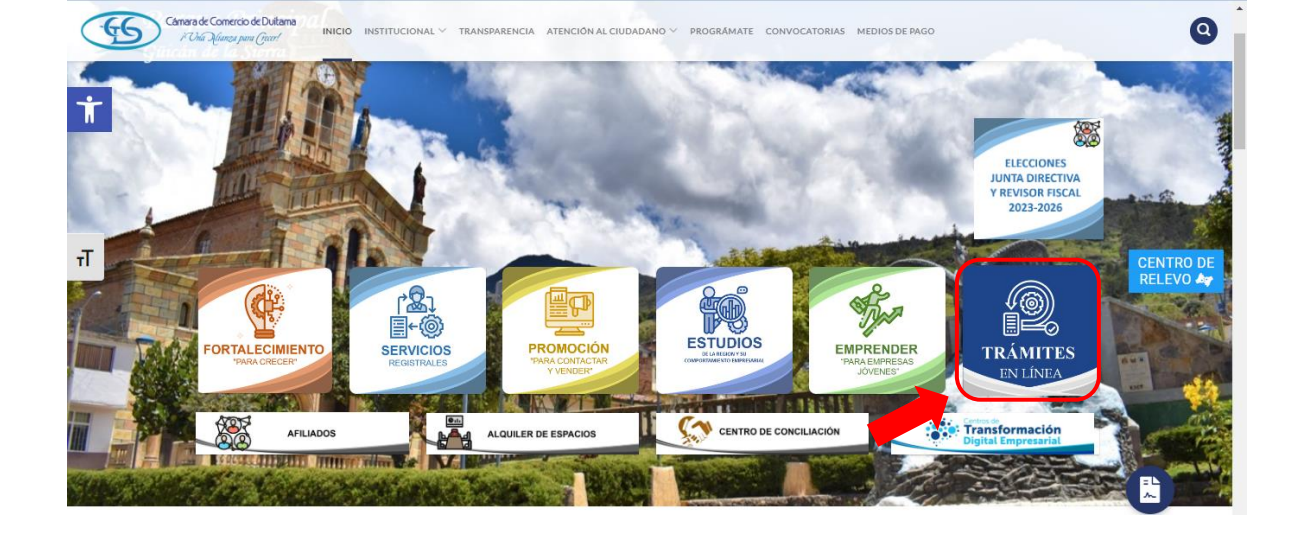

2. Diríjase a la opción de trámites en línea:

3. Seleccione la opción otros trámites:

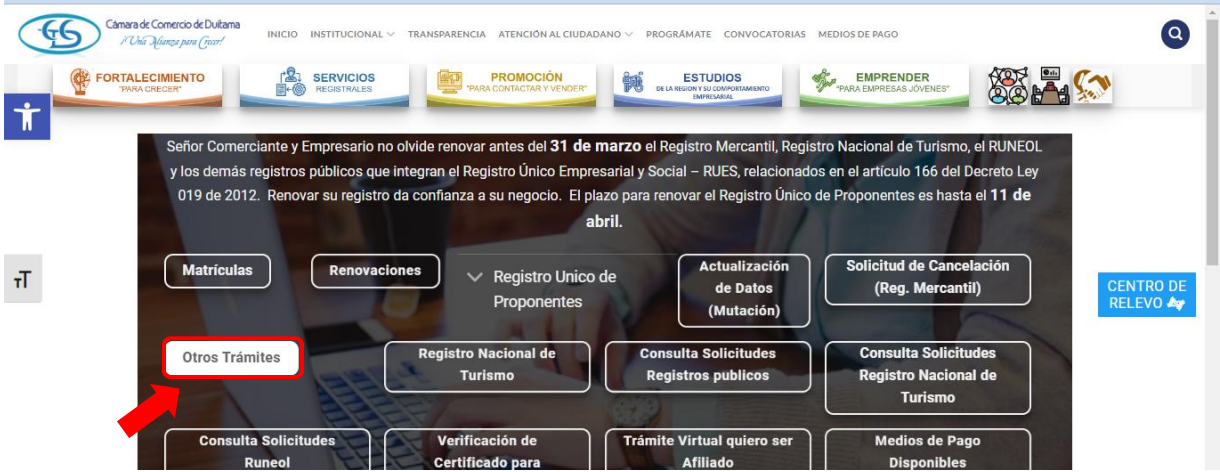

4. La página lo direcciona al Sistema Integrado de Información de la Cámara de Comercio de Duitama, debe seleccionar la opción registrarse para obtener el usuario y la contraseña. Posterior a ello, Indique su correo electrónico, número de documento de identidad, clave de acceso y de clic en INGRESAR.

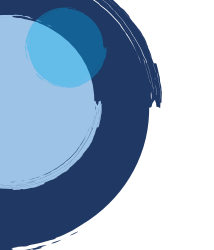

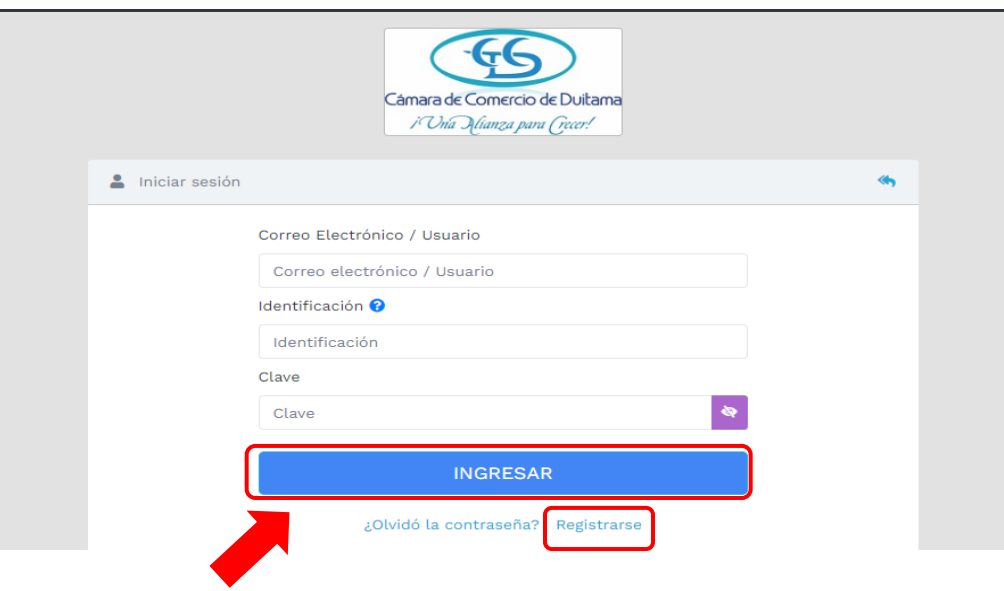

5. Una vez haya ingresado al sistema, diríjase a la opción TRÁMITES REGISTROS PÚBLICOS, ubicada en la parte izquierda del sistema.

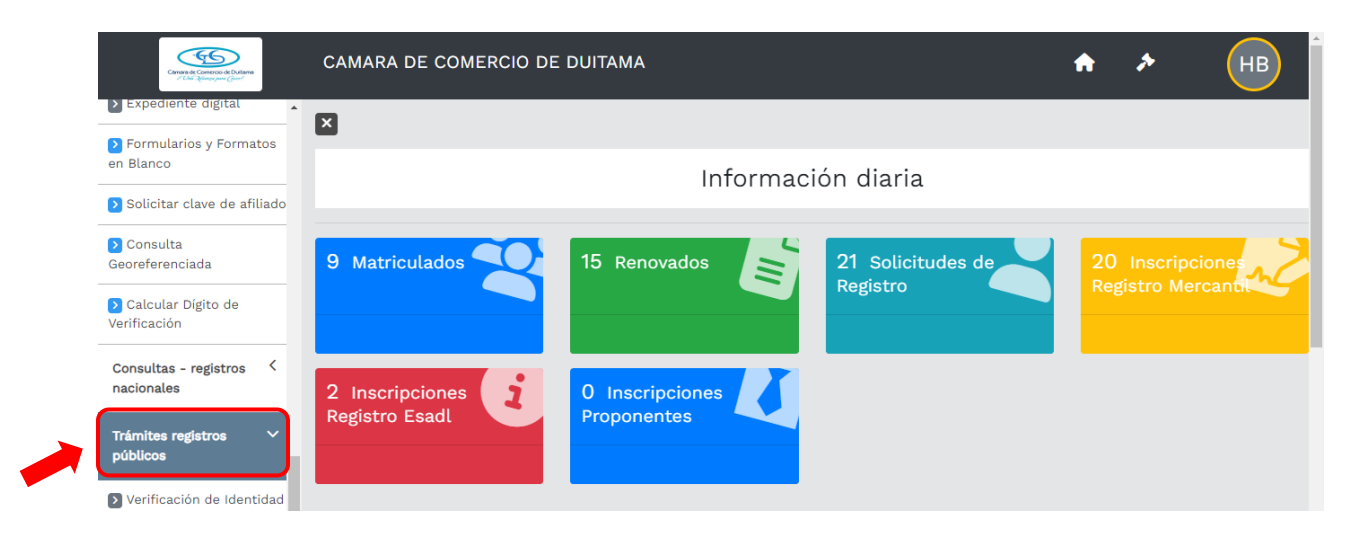

6. Ubique la opción CERTIFICADOS y de clic

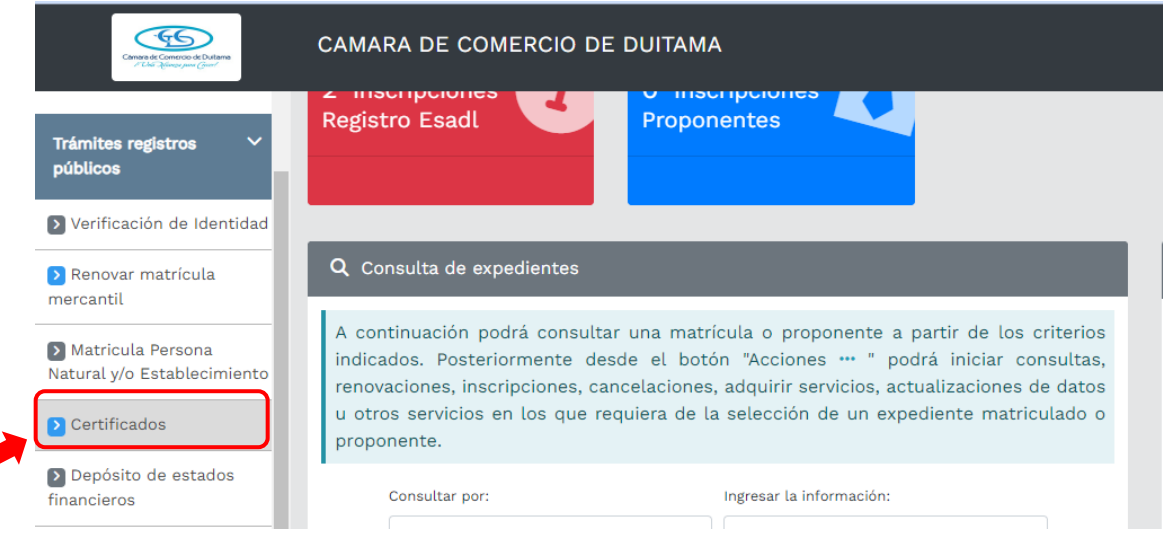

7. Digite el número de NIT, número de cédula, número de matrícula o número de proponente de la empresa de la cual requiere el certificado especial y de clic en continuar.

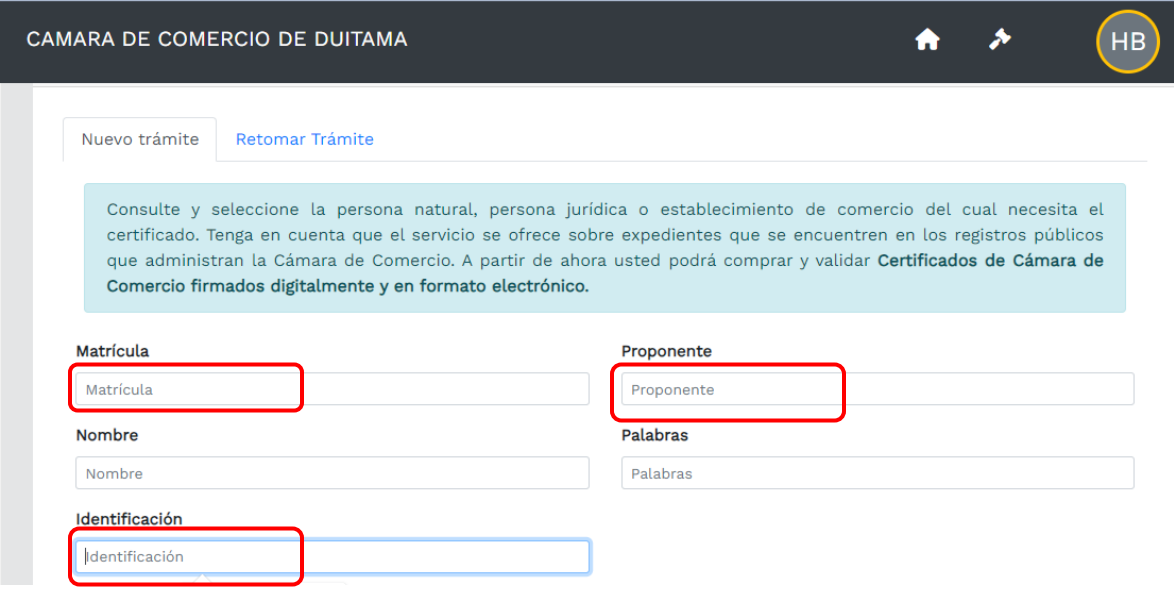

8. De clic sobre el reloj que indica CERTIFICADOS ESPECIALES

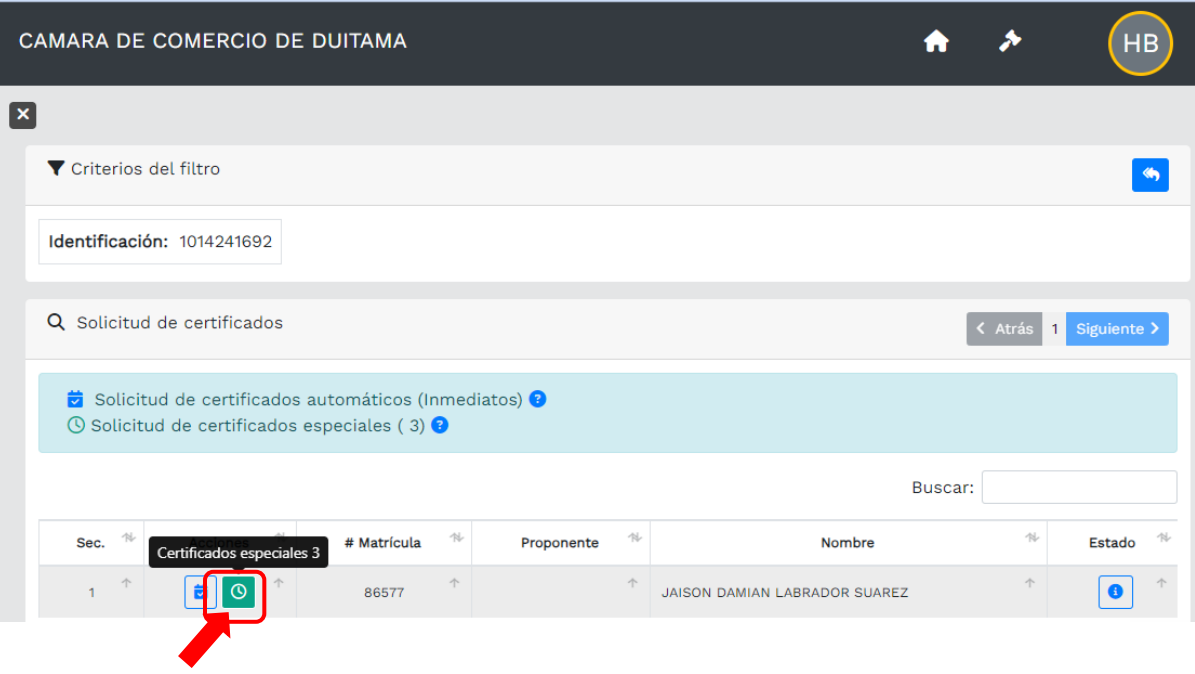

9. A continuación, se muestran las opciones de los tipos de certificados especiales. Seleccione la que corresponda. Luego de esto, en el cuadro de texto, explique la certificación que necesita.

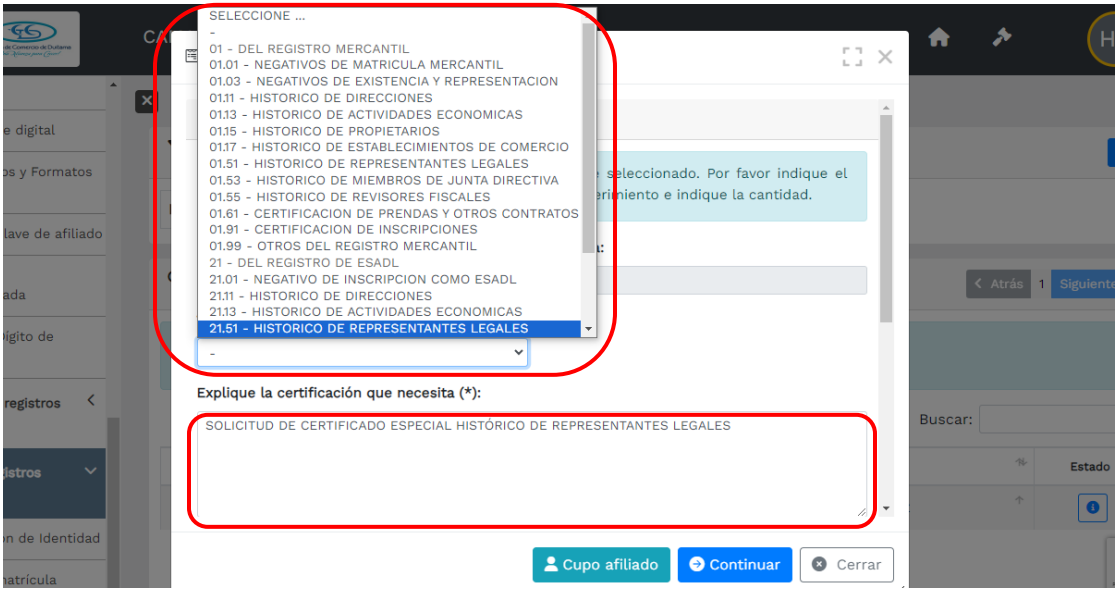

10.Seleccione la cantidad de certificados que necesita y de clic en continuar. Tenga en cuenta que la expedición del certificado especial, no es inmediata, el tiempo de respuesta a su solicitud es de 2 días y el certificado será enviado al correo electrónico indicado en la facturación.

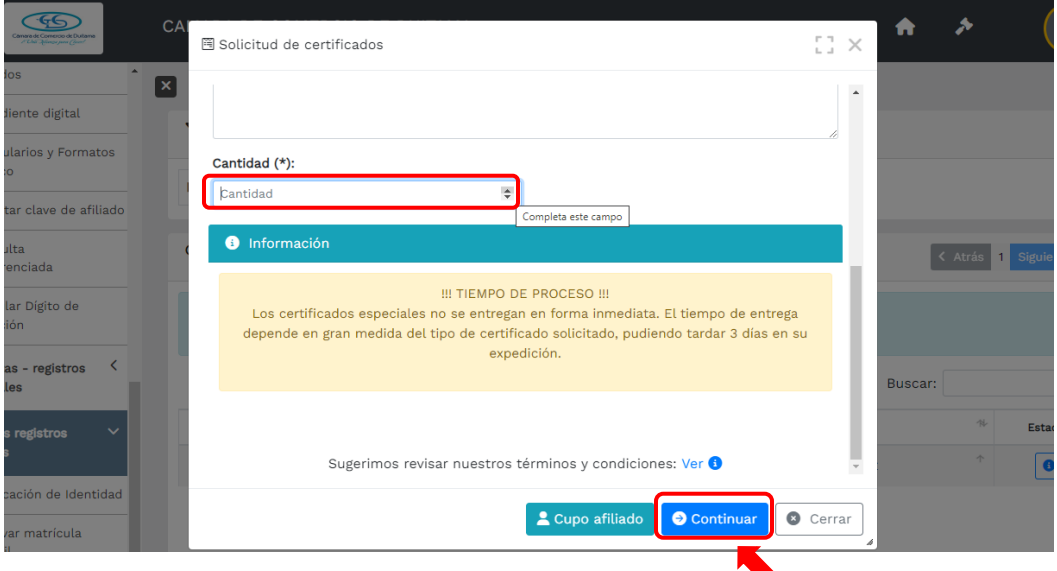

11.El sistema mostrará la información grabada. Por favor confirme el proceso oprimiendo el botón **Continuar**

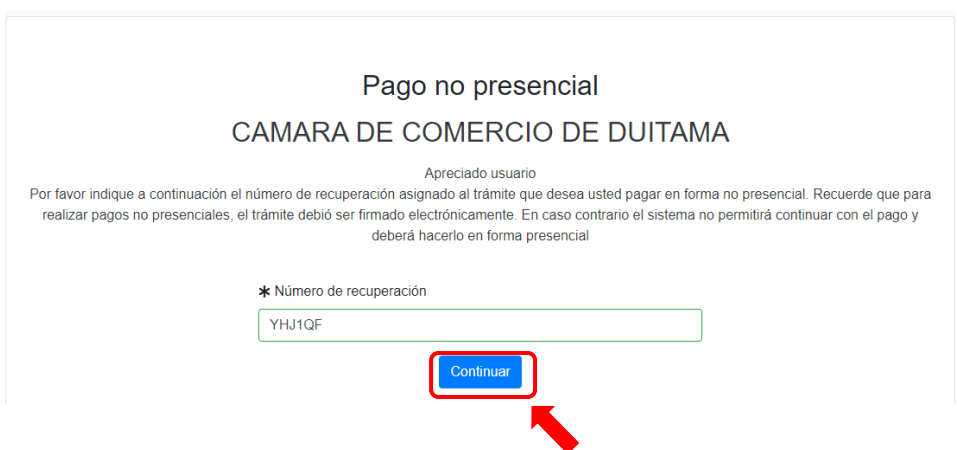

12. El sistema le informará el número de liquidación, tipo de trámite y valor de la liquidación.

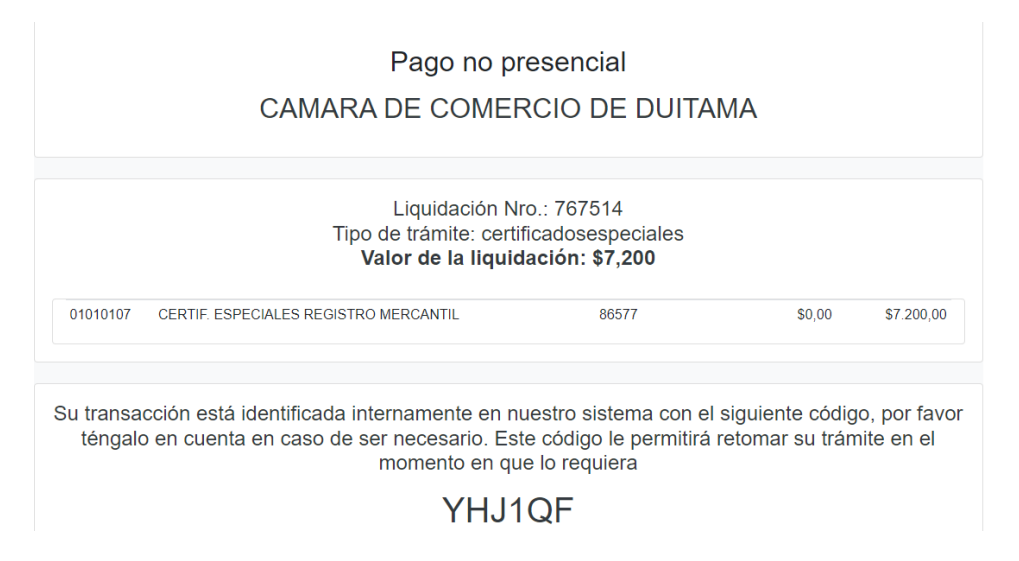

13.Si está de acuerdo con la misma, por favor diligencie a continuación los datos de la persona natural o jurídica, a nombre de quien se expedirá la factura electrónica.

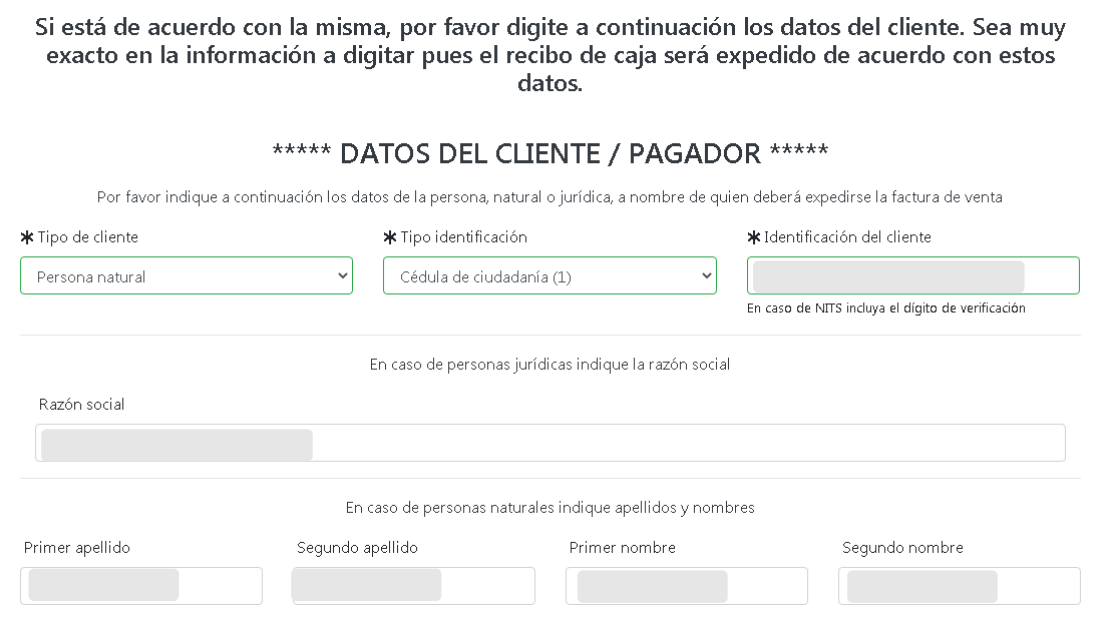

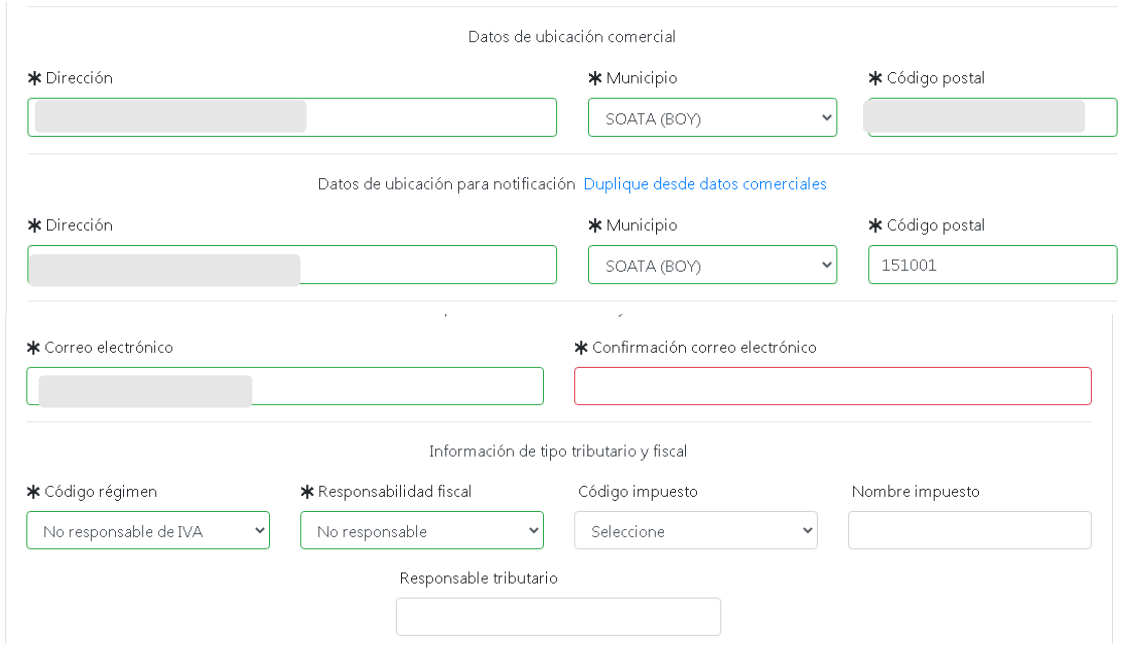

14.Para finalizar el trámite de solicitud de certificado especial, seleccione el medio de pago de su preferencia:

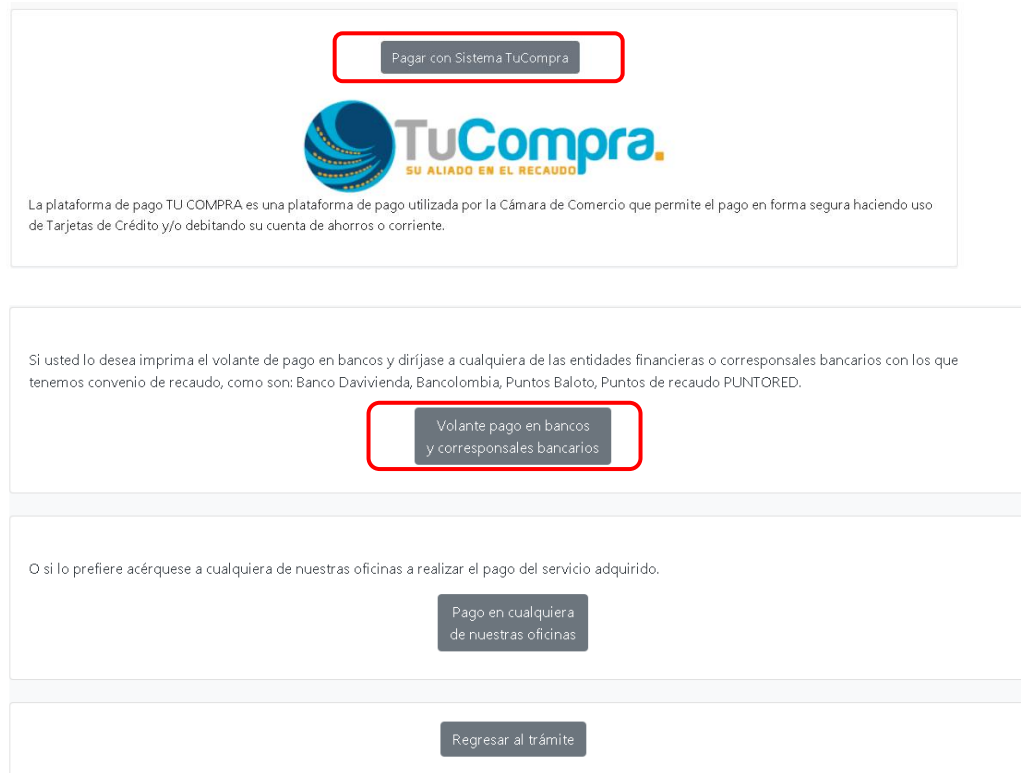

*Esperamos que la información aportada sea de gran ayuda, de igual manera lo invitamos a que continúe utilizando los canales virtuales de la Entidad, a través de la página web: <https://ccduitama.org.co/>*

Así mismo, lo invitamos a seguir nuestras redes sociales:

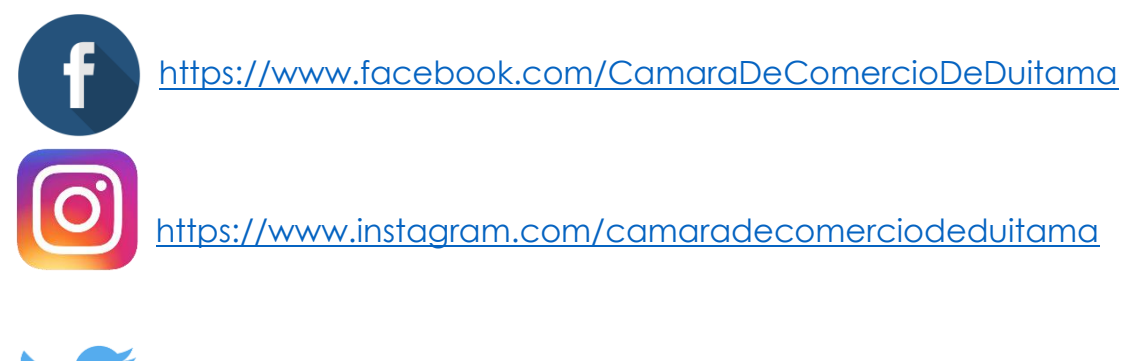

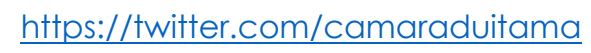